# Olimpíada de ETP / INET

Selección de Equipos para Instancia Nacional Material para Directivos de Instituciones de ETP

Al ingresar en la plataforma, la autoridad institucional, accederá a ESCRITORIO, donde verá la siguiente pantalla:

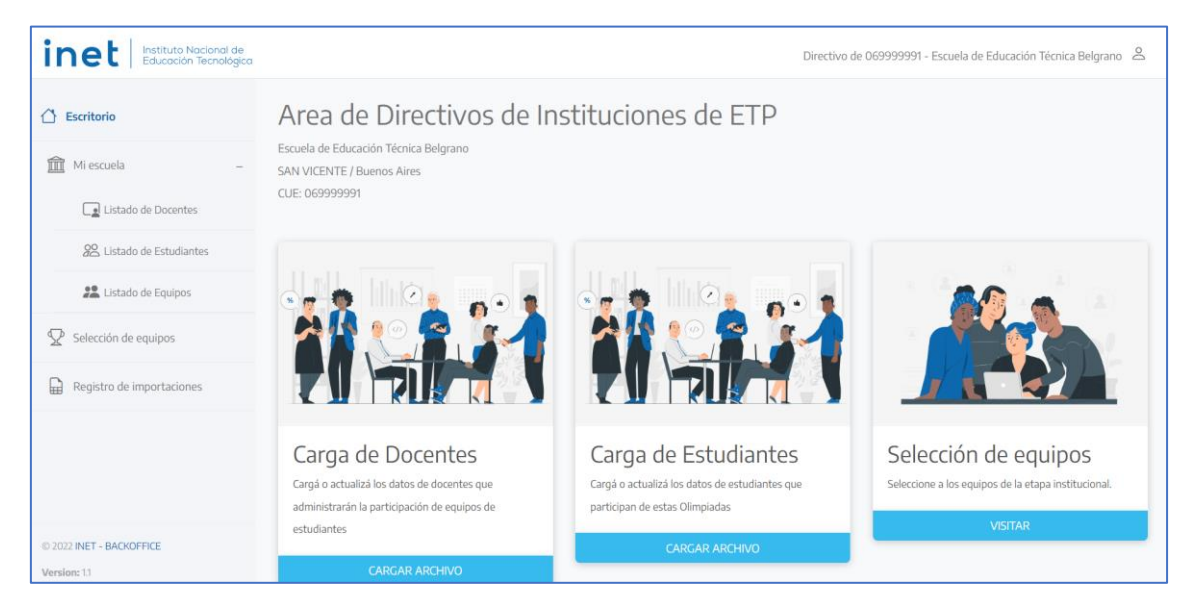

En el margen izquierdo se despliega un menú a los siguientes accesos

#### • **Escritorio**

Es la pantalla principal de la plataforma:

#### o **Mi escuela**

▪ **Listado de Docentes**

Permite ver, editar, y agregar nuevos docentes.

- **Listado de Estudiantes** Permite ver, editar, y agregar nuevos estudiantes.
- **Listado de Equipos**

Permite ver todos equipos de la escuela, acceder a proyectos y evaluaciones y cargar autorizaciones.

#### o **Selección de equipos**

Permite ver todos los proyectos elegidos por las escuelas, y seleccionar los que pasan a la Instancia Nacional (uno por especialidad).

o **Registro de importaciones**

Permite ver todos los archivos de planillas subidas para cargar los listados de estudiantes y docentes participantes.

# **Nombres de Equipos**

Se estableció un criterio para nombrar automáticamente a todos los equipos que participan de estas olimpiadas:

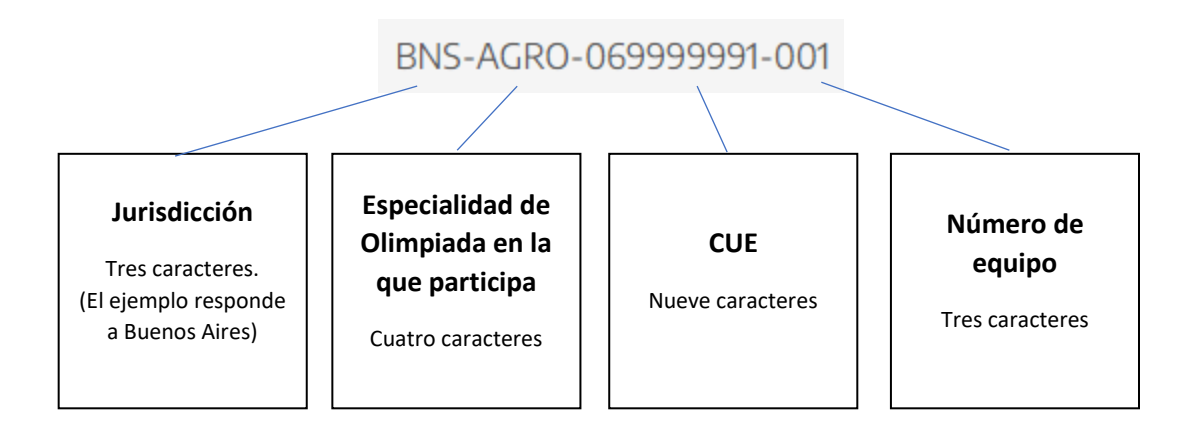

El nombre del equipo servirá para identificar los archivos de resolución de consignas, las evaluaciones realizadas, y cualquier otra documentación referida al equipo.

# **Selección de Equipos**

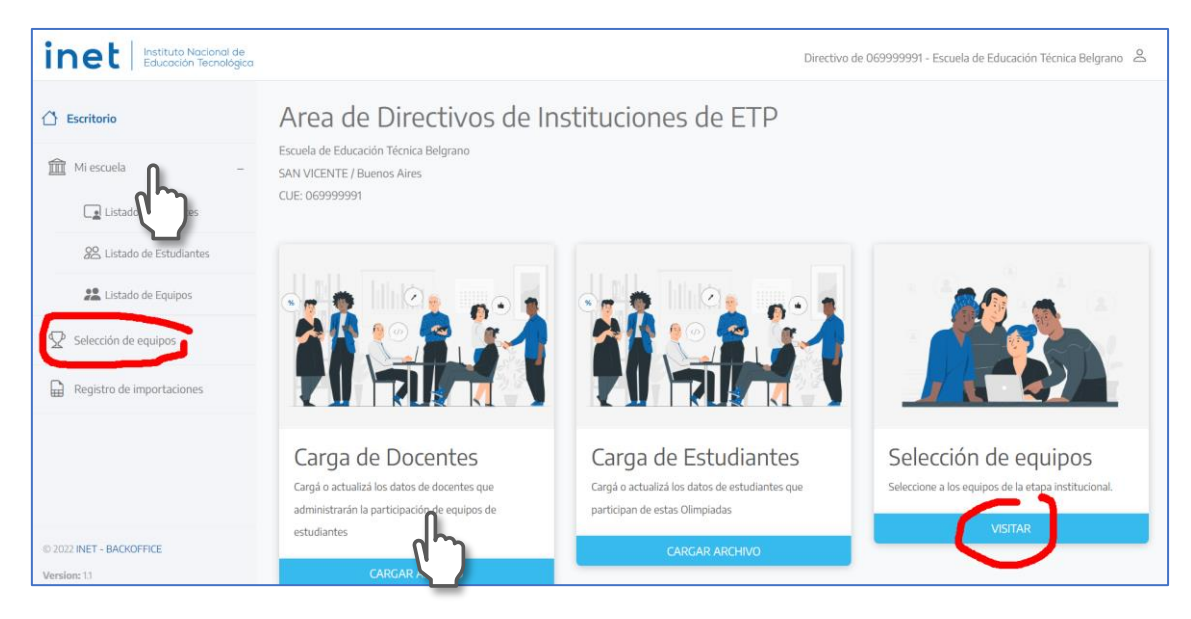

Se accede desde la opción del menú o por la tarjeta del escritorio:

Al tocar alguna de esas opciones, se ingresa a SELECCIÓN DE EQUIPOS, donde se observa tarjetas de colores que identifican a las distintas especialidades de estas olimpiadas.

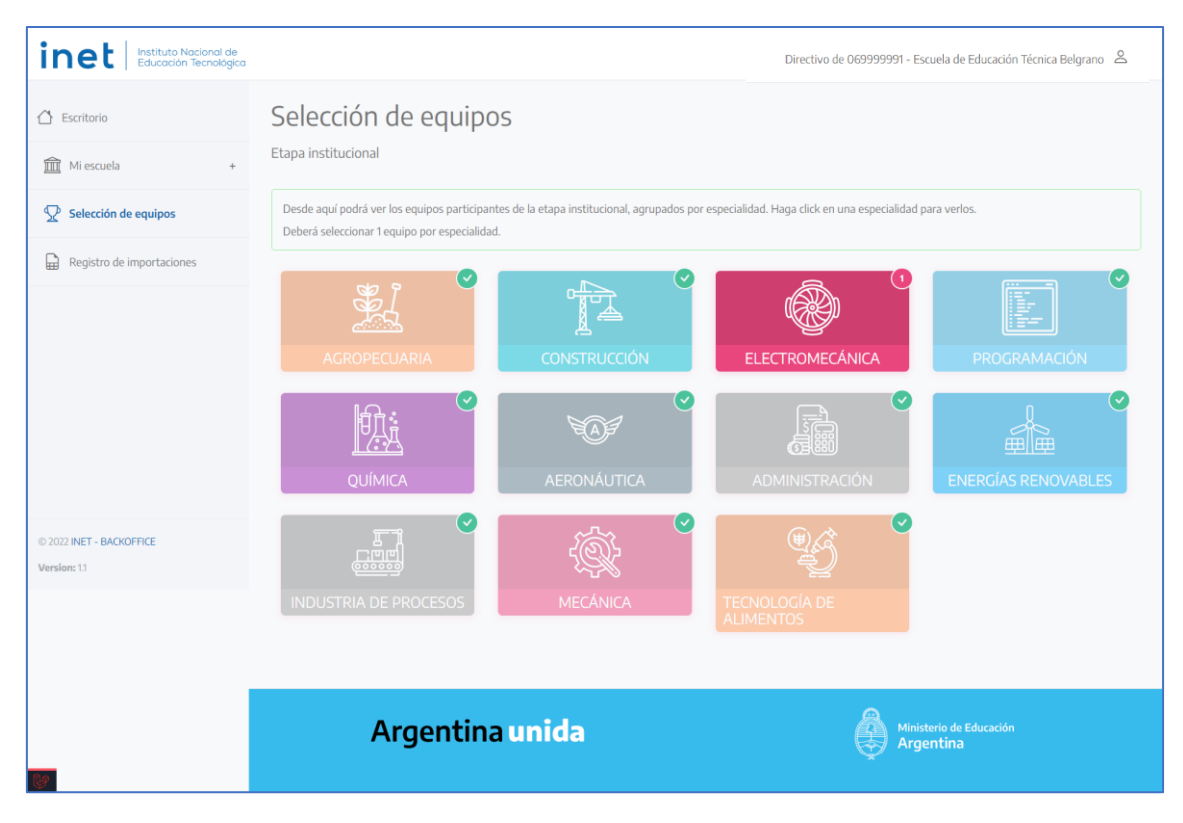

Tocando en cada tarjeta se accede a los equipos, sus archivos y evaluaciones, y seleccionar los que postularemos a los/as referentes jurisdiccionales.

Ingresando en AGROPECUARIA por ejemplo, accedemos a la siguiente pantalla donde se presentan todos equipos que participan para la especialidad establecida:

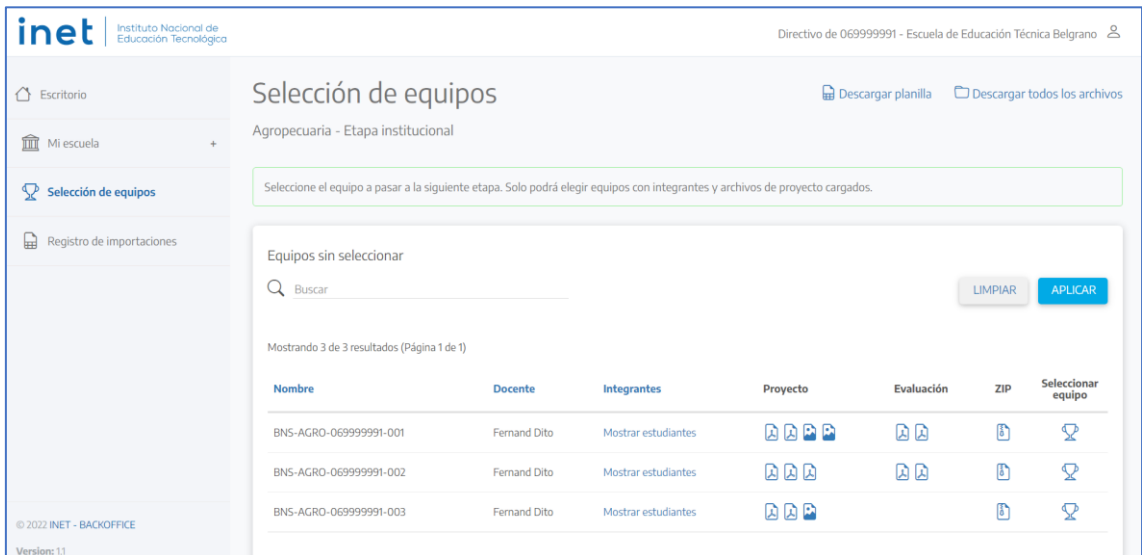

En cada fila del listado se identifica al equipo, al docente que cargó los datos del equipo, los integrantes del equipo, los archivos de proyecto y evaluación. Al final de la fila, en la columna de la derecha, podremos seleccionar el proyecto de la especialidad que presentaremos a la iurisdicción:

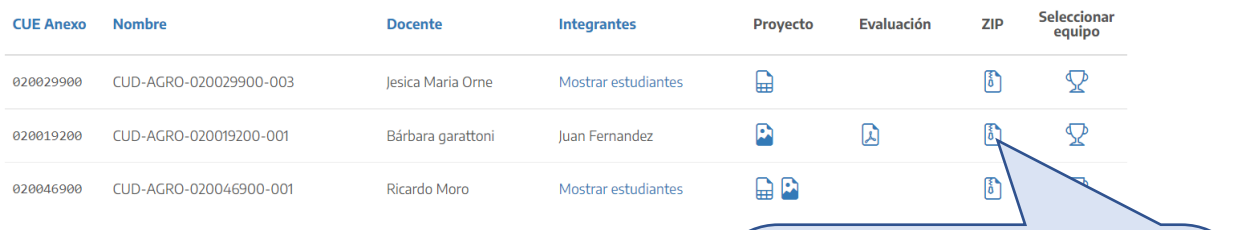

Haciendo clic en cada icono de proyecto o evaluación, podremos ver o descargar cada archivo (de a uno). Desde la columna de **ZIP**, podremos descargar un único archivo que contiene a todos, manteniendo la siguiente estructura:

- **carpeta con el nombre del equipo**
	- **subcarpeta con archivos de proyecto,**
	- **- subcarpeta con archivos de evaluación**

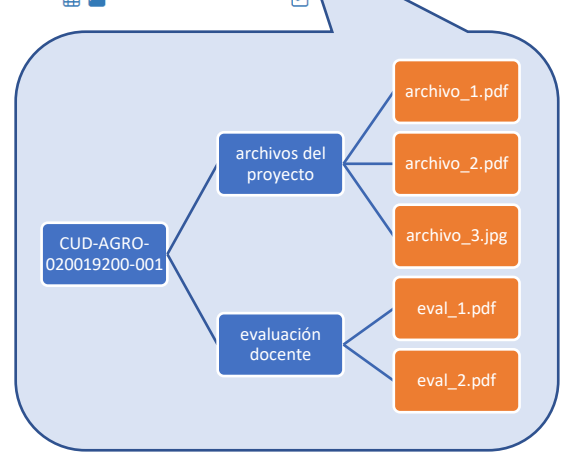

Para seleccionar el proyecto, se debe hacer clic en el trofeo que está en la columna de la derecha (Seleccionar equipo)

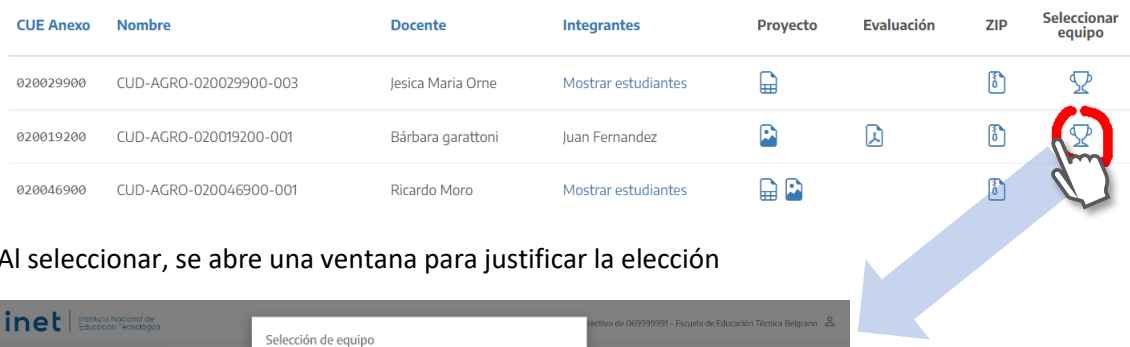

Al seleccionar, se abre una ventana para justificar la elección

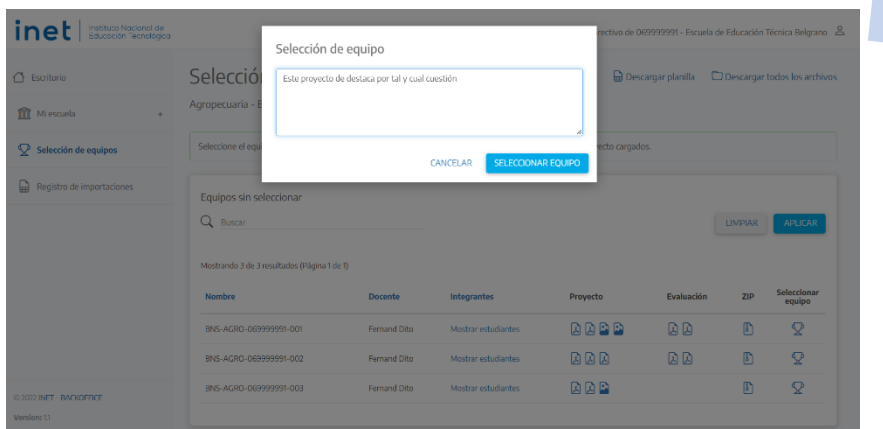

Una vez realizada la justificación, el equipo pasará a la parte superior de la página, en la que se presentan los seleccionados para presentar a la jurisdicción:

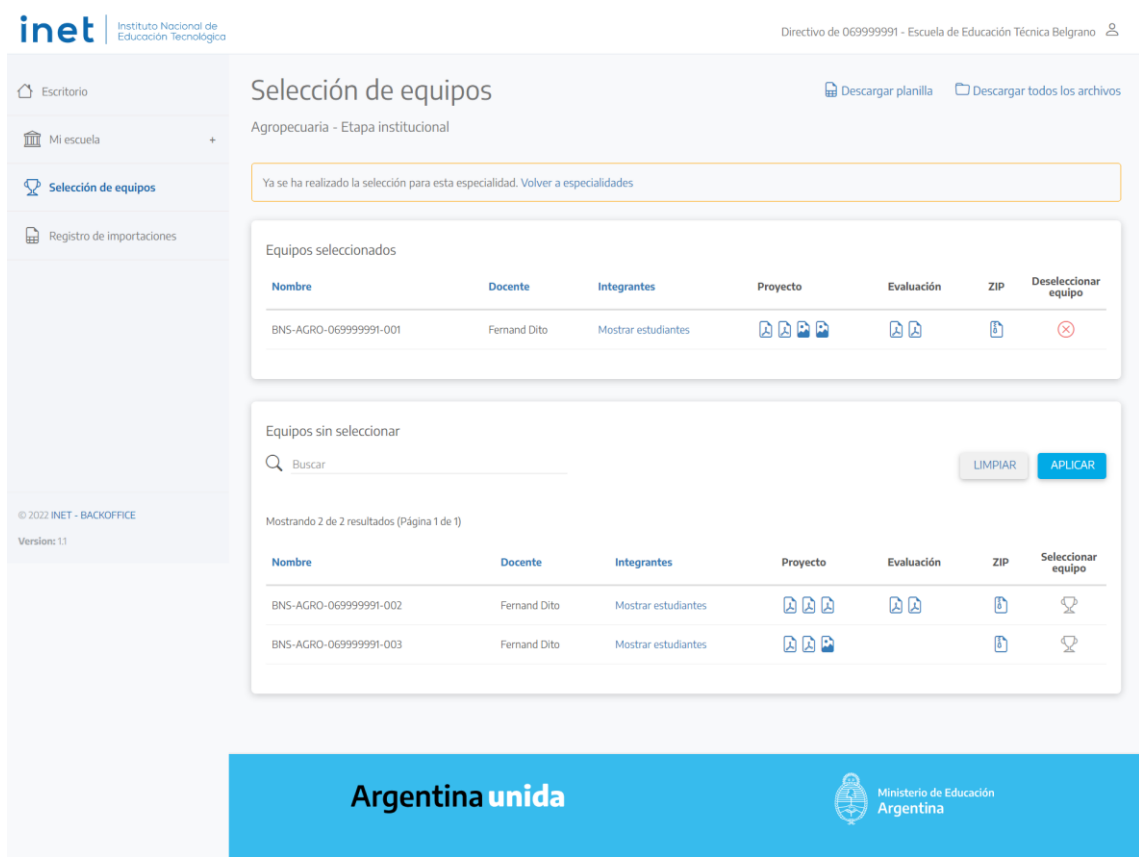

#### **Carga de AUTORIZACIONES:**

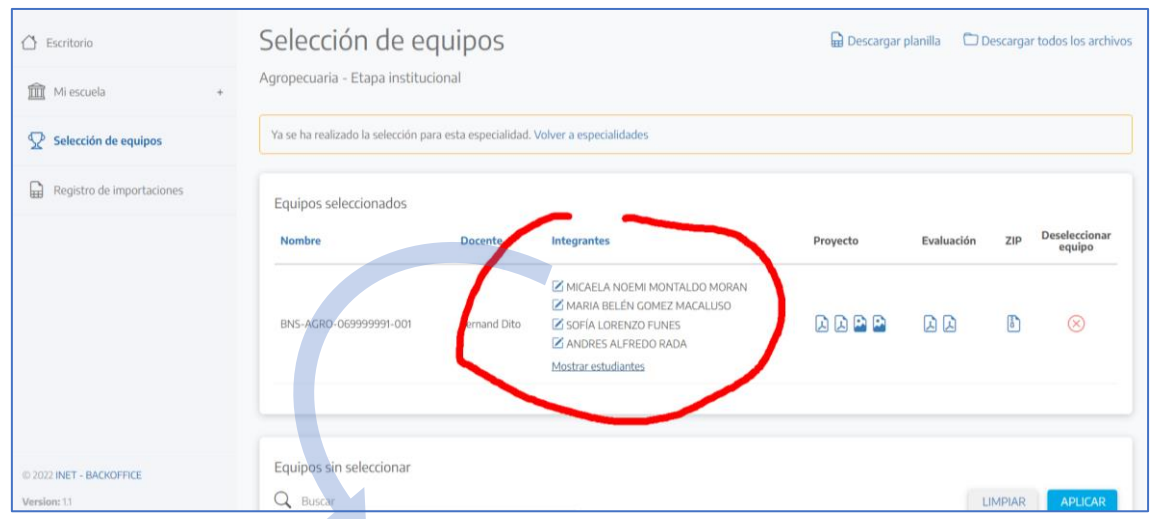

Tocando MOSTRAR ESTUDIANTES veremos el listado de estudiantes de cada equipo

Tocando el icono de libreta  $\sum$  que hay delante de cada nombre de estudiante, se pueden revisar, editar los datos y cargar el **ARCHIVO DE AUTORIZACIÓN** (permisos de uso de imagen, para viajar y participar de la instancia nacional, etc.).

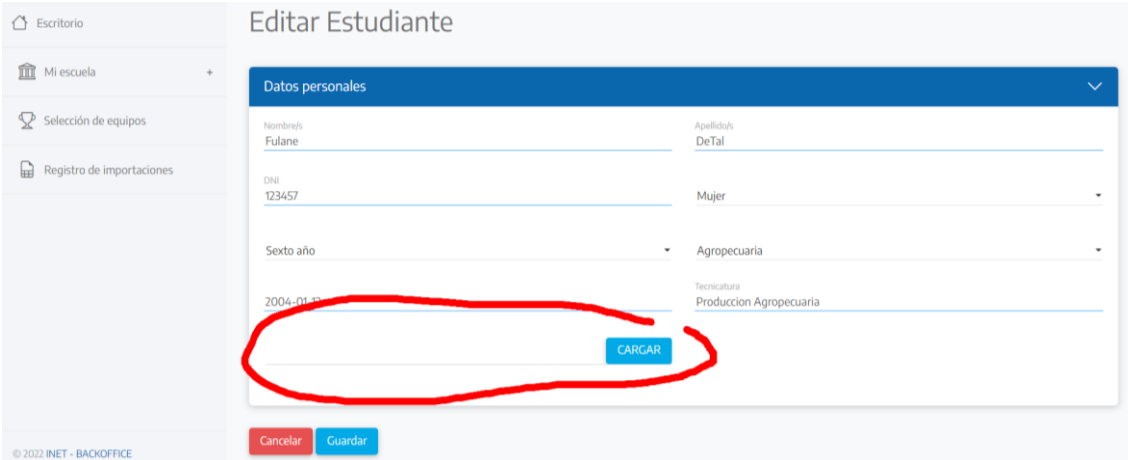

Seleccionar CARGAR, elegir un único archivo que contenga las autorizaciones solicitadas. Una vez que haya cargado, tocar el botón de GUARDAR:

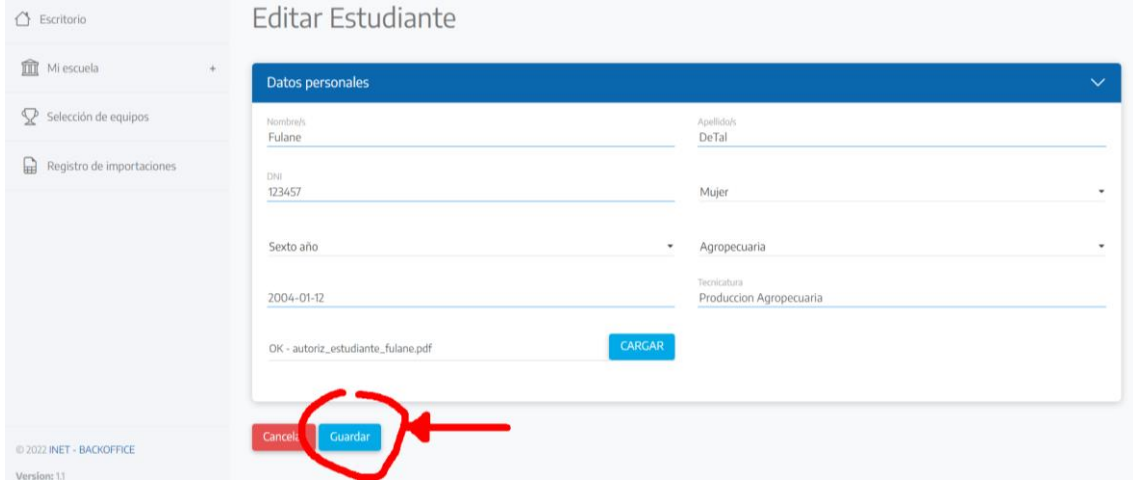

### **Descargas de listados:**

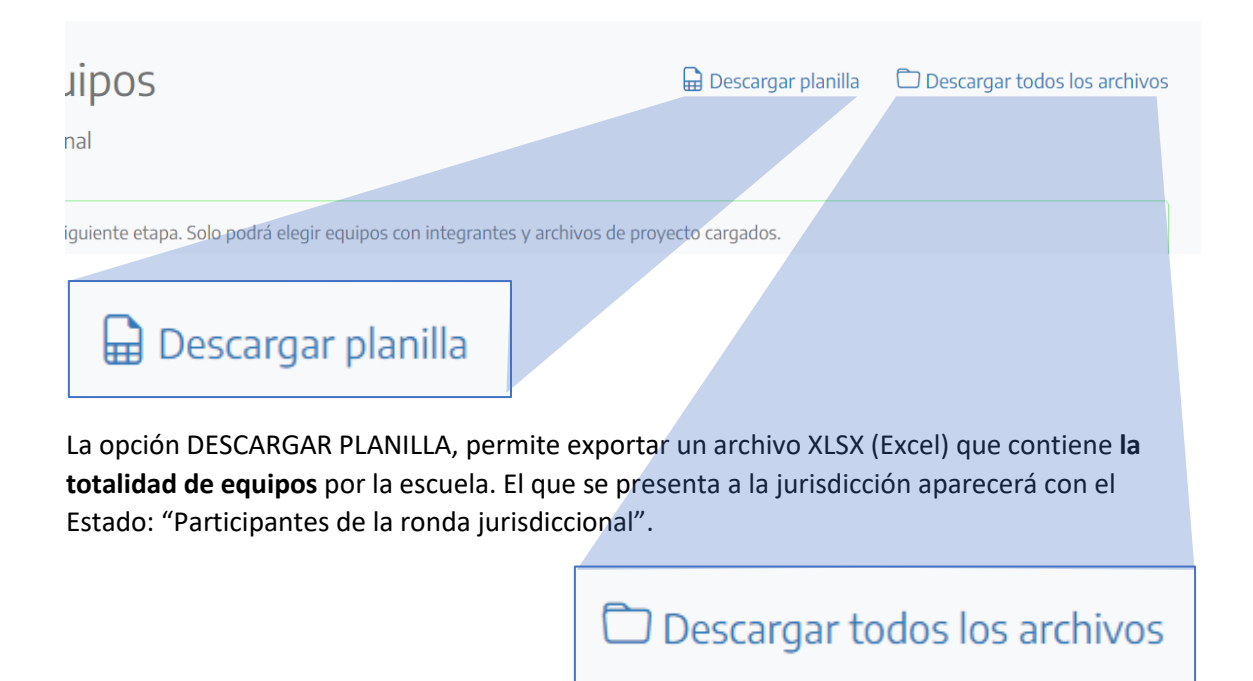

Desde la opción DESCARGAR TODOS LOS ARCHIVOS, podemos descargar un archivo ZIP (comprimido) que contiene **todas las carpetas de todos los equipos, de todas las especialidades**, con la estructura de subcarpetas y datos, antes explicada.

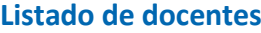

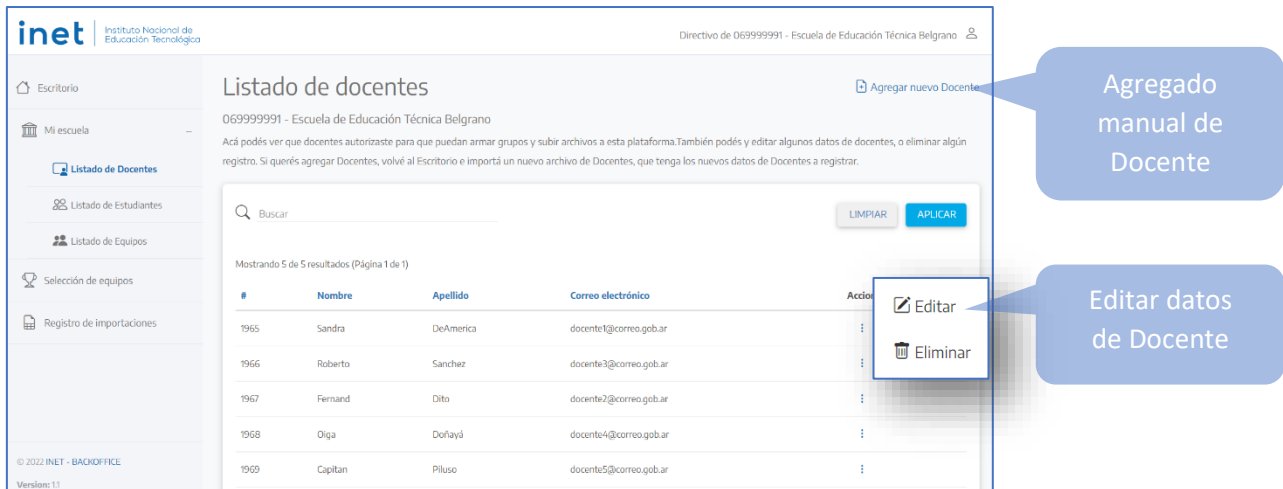

En LISTADO DE DOCENTES puede verse el listado de docentes habilitados para la interacción con la plataforma de Olimpiadas. También pueden agregarse docentes de manera unitaria.

Se puede ordenar el listado Nombre, Apellido o por Correo, haciendo clic en el título de la columna. La primera vez ordena de manera ascendente, la segunda ordena de manera descendente.

### **Listado de estudiantes**

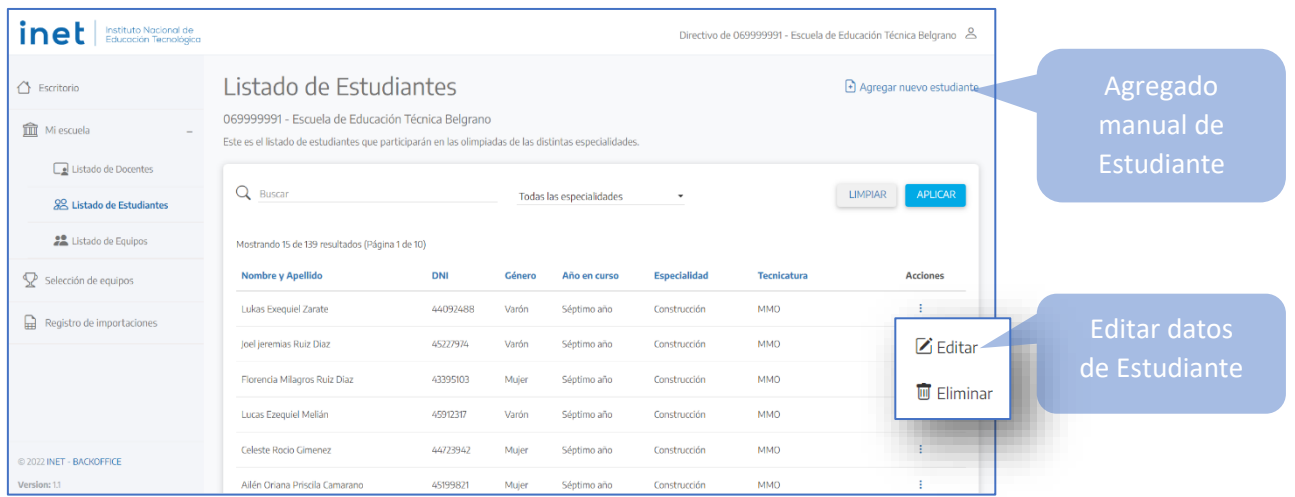

La pantalla LISTADO DE ESTUDIANTES presenta todos/as los/as estudiantes que participan de todas las especialidades de estas Olimpiadas de ETP. También pueden agregarse estudiantes de manera unitaria.

Para ordenar por Nombre y Apellido, DNI, Género, Año en curso, Especialidad de Olimpiadas, o por Tecnicatura, hay que tocar el título de la columna. La primera vez ordena de manera ascendente, la segunda ordena de manera descendente.

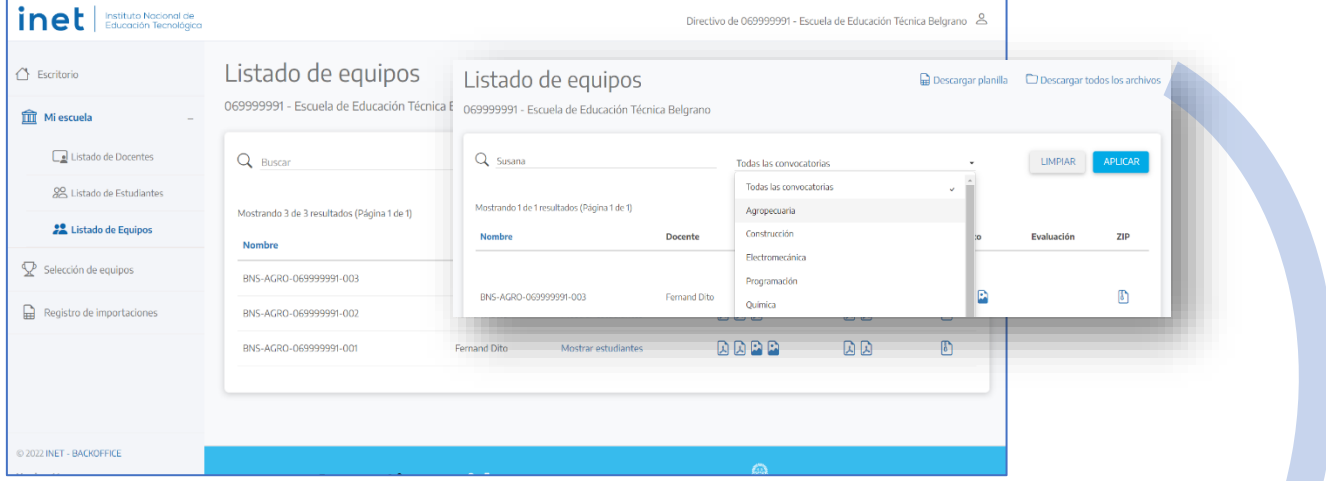

#### **Listado de Equipos**

En LISTADO DE EQUIPOS puede verse los equipos que participan en todas las convocatorias.

Puede buscarse por nombre de equipo o nombre de algún/a estudiante participante. Además, puede filtrarse por convocatoria.

Se puede **DESCARGAR PLANILLA** (un Excel con todos los equipos de todas la escuela, elegidos y no elegidos) y **DESCARGAR ARCHIVOS** (un archivo ZIP con todas las carpetas de archivos de todos los equipos de la escuela, elegidos y no elegidos).

# **Registro de Importaciones**

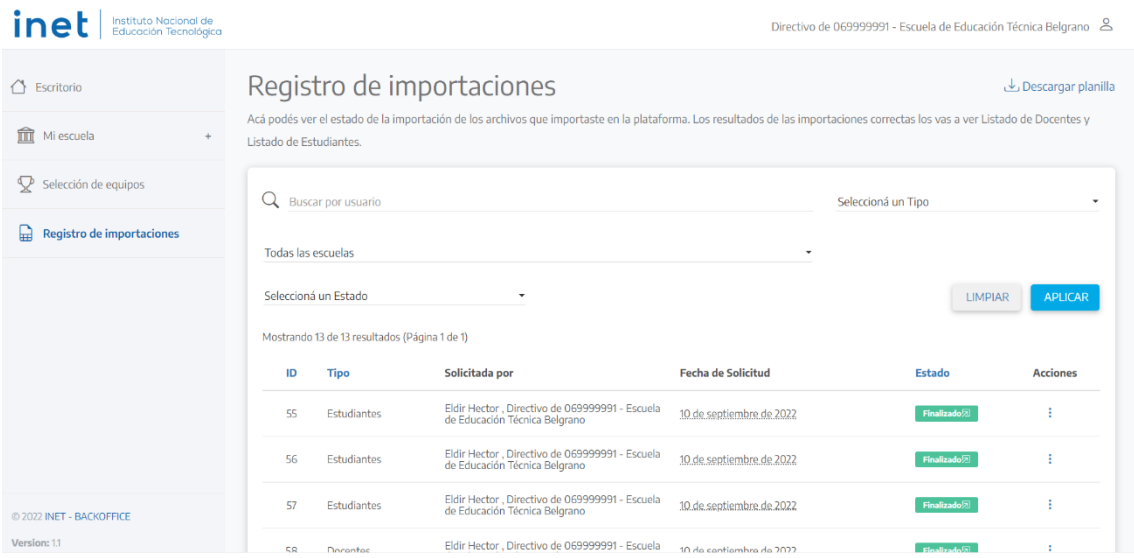

En la pantalla se presenta el registro de carga de las planillas de Excel que dieron origen a la carga masiva de docentes y estudiantes.

Este registro solo es relevante para, en el inicio de las Olimpiadas, saber si fueron cargados y procesados los archivos de planillas de docentes y estudiantes. La información brindada no es relevante para las etapas posteriores.

En la columna ESTADO pueden verse si el procesamiento del archivo ha FINALIZADO o si tiene algún ERROR. En caso de ERROR, tocar el botón ROJO para identificar cuál fue el problema.

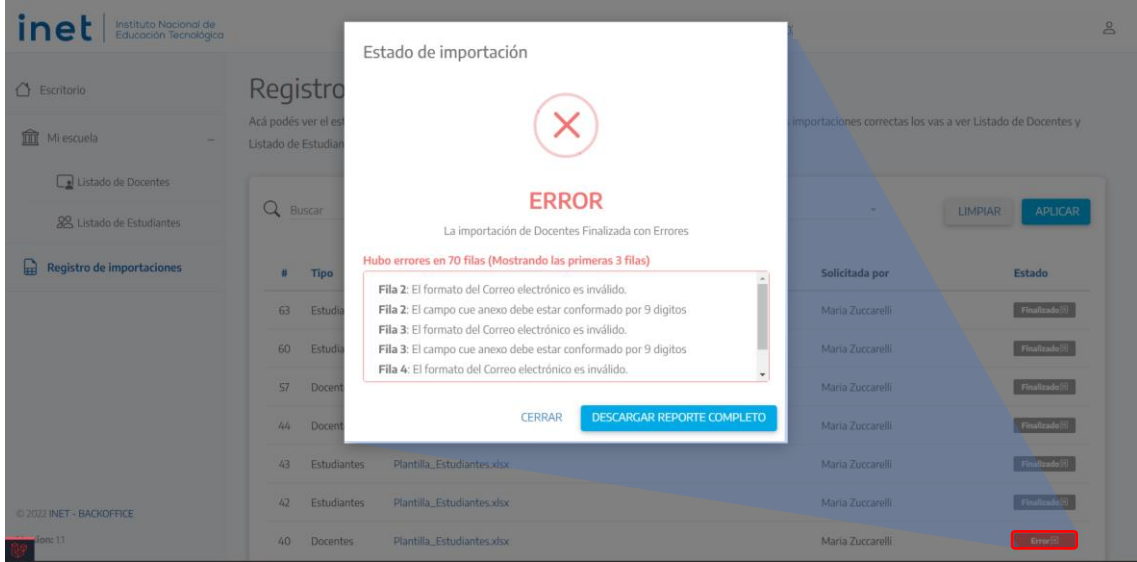

Este reporte brinda la información para revisar y modificar la planilla Excel que se intentó importar. Una vez corregido los datos del archivo, se debe volver a realizar la carga.